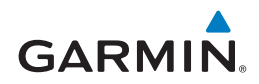

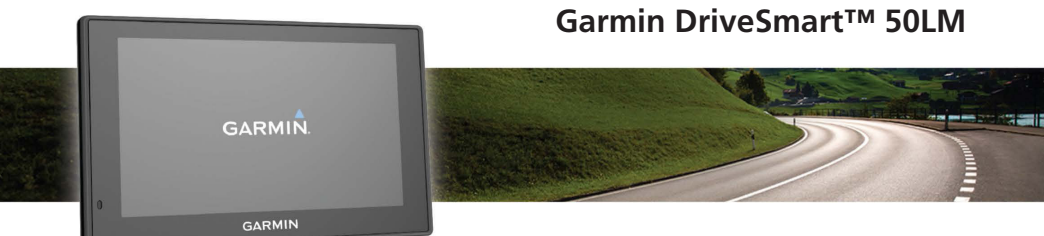

Owner's Manual

All rights reserved. Under the copyright laws, this manual may not be copied, in whole or in part, without the written consent of Garmin. Garmin reserves the right to change or improve its products and to make changes in the content of this manual without obligation to notify any person or organization of such changes or improvements. Go to [Garmin.](Garmin.com.sg) [com.sg](Garmin.com.sg) for current updates and supplemental information concerning the use of this product.Garmin® and the Garmin logo are trademarks of Garmin Ltd. or its subsidiaries, registered in the USA and other countries. These trademarks may not be used without the express permission of Garmin.Garmin DriveSmart™, Garmin Express™, myTrends™, nüMaps Guarantee™, and nüMaps Lifetime™ are trademarks of Garmin Ltd. or its subsidiaries. These trademarks may not be used without the express permission of Garmin.Android™ is a trademark of Google Inc. Apple® and Mac® are trademarks of Apple Inc, registered in the U.S. and other countries. The Bluetooth® word mark and logos are owned by the Bluetooth SIG, Inc., and any use of such word mark or logo by Garmin is under license. Foursquare® is a trademark of Foursquare Labs, Inc. in the U.S. and in other countries. HD Radio™ and the HD logo are trademarks of iBiquity Digital Corporation. U.S. and foreign patents. microSD™ and the microSDHC logo are trademarks of SD-3C, LLC. Windows®, Windows Vista®, and Windows XP® are registered trademarks of Microsoft Corporation in the United States and other countries.

# **Important Safety and Product Information**

## **AWARNING**

Failure to avoid the following potentially hazardous situations could result in an accident or collision resulting in death or serious injury.

### **Vehicle Installation Warnings**

• When installing the device in a vehicle, place the device securely so it does not obstruct the driver's view of the road **1** or interfere with vehicle operating controls, such as the steering wheel, foot pedals, or transmission levers. Do not place unsecured on the vehicle dashboard **<sup>2</sup>** . Do not place the device in front of or above any airbag

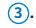

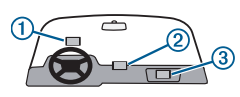

• The windshield mount may not stay attached to the windshield in all circumstances. Do not place the mount where it will become a distraction if it should become detached. Keep your windshield clean to help ensure that the mount stays on the windshield.

# **Street Navigation Warnings**

If your Garmin® device accepts street maps and suggests routes that follow roads, follow these guidelines to ensure safe on-road navigation.

- Always use your best judgment, and operate the vehicle in a safe manner. Do not become distracted by the device while driving, and always be fully aware of all driving conditions. Minimize the amount of time spent viewing the device screen while driving.
- Do not input destinations, change settings,

or access any functions requiring prolonged use of the device controls while driving. Pull over in a safe and legal manner before attempting such operations.

- When navigating, carefully compare information displayed on the device to all available navigation sources, including road signs, road closures, road conditions, traffic congestion, weather conditions, and other factors that may affect safety while driving. For safety, always resolve any discrepancies before continuing navigation, and defer to posted signs and conditions.
- The device is designed to provide route suggestions. It is not a replacement for driver attentiveness and good judgement. Do not follow route suggestions if they suggest an illegal maneuver or would place the vehicle in an unsafe situation.

#### **Battery Warnings**

A lithium-ion battery can be used in this device.

If these guidelines are not followed, batteries may experience a shortened life span or may present a risk of damage to the device, fire, chemical burn, electrolyte leak, and/or injury.

- Do not leave the device exposed to a heat source or in a high-temperature location. such as in the sun in an unattended vehicle. To prevent the possibility of damage, remove the device from the vehicle or store it out of direct sunlight, such as in the glove box.
- Do not disassemble, modify, remanufacture, puncture or damage the device or batteries.
- Do not immerse or expose the device or batteries to water or other liquids, fire, explosion, or other hazard.
- Do not use a sharp object to remove the

removable batteries.

- Keep batteries away from children.
- Do not use a power and/or data cable that is not approved or supplied by Garmin.
- If using an external battery charger, only use the Garmin accessory approved for your product.
- Only replace batteries with correct replacement batteries. Using other batteries presents a risk of fire or explosion. To purchase replacement batteries, see your Garmin dealer or the Garmin website.
- Do not operate the device outside of the following temperature range: from -20° to 55°C (from -4° to 131°F).
- When storing the device for an extended time period, store within the following temperature range: from 0° to 25°C (from 32° to 77°F).
- Do not remove or attempt to remove the

non-user-replaceable battery.

• Contact your local waste disposal department to dispose of the device/ batteries in accordance with applicable local laws and regulations.

#### **NOTICE**

### **Windshield Mounting Legal Restrictions**

Before using the suction cup mount on your windshield, check the state and local laws and ordinances where you drive. Some state laws prohibit drivers from using suction mounts on their windshields while operating motor vehicles. Other state laws allow the suction mount to be located only in specific locations on the windshield. Many other states have enacted restrictions against placing objects on the windshield in locations that obstruct the driver's vision. IT IS THE USER'S RESPONSIBILITY TO MOUNT THE DEVICE IN COMPLIANCE WITH ALL APPLICABLE LAWS

AND ORDINANCES. Where required, other Garmin dashboard or friction mount options should be used. Always mount your Garmin device in a location that does not obstruct the driver's view of the road. Garmin does not assume any responsibility for any fines, penalties, or damages that may be incurred as a result of any state or local law or ordinance relating to the use of your Garmin device.

#### **Speed Limit Notice**

The speed limit feature is for information only and does not replace the driver's responsibility to abide by all posted speed limit signs and to use safe driving judgment at all times. Garmin will not be responsible for any traffic fines or citations that you may receive for failing to follow all applicable traffic laws and signs.

#### **Product Environmental Programs**

Information about the Garmin product recycling program and WEEE, RoHS, REACH, and other compliance programs can be found at<Garmin.com/aboutGarmin/environment>.

#### **Declaration of Conformity**

Hereby, Garmin declares that this product is in compliance with the essential requirements and other relevant provisions of Directive 1999/5/EC. To view the full Declaration of Conformity, go to [Garmin.com/compliance.](Garmin.com/compliance)

#### **Industry Canada Compliance**

Category I radiocommunication devices comply with Industry Canada Standard RSS-210. Category II radiocommunication devices comply with IndustryCanada Standard RSS-Gen. This device complies with Industry Canada license-exempt RSS standard(s). Operation is subject to the following two

conditions: (1) this device may not cause interference, and (2) this device must accept any interference, including interference that may cause undesired operation of the device.

#### **FCC Compliance**

This device complies with part 15 of the FCC Rules. Operation is subject to the following two conditions: (1) this device may not cause harmful interference, and (2) this device must accept any interference received, including interference that may cause undesired operation.

This equipment has been tested and found to comply with the limits for a Class B digital device, pursuant to part 15 of the FCC rules. These limits are designed to provide reasonable protection against harmful interference in a residential installation. This equipment generates, uses, and can radiate radio frequency energy and may cause harmful interference to radio

communications if not installed and used in accordance with the instructions. However, there is no guarantee that interference will not occur in a particular installation. If this equipment does cause harmful interference to radio or television reception, which can be determined by turning the equipment off and on, the user is encouraged to try to correct the interference by one of the following measures:

- Reorient or relocate the receiving antenna.
- Increase the separation between the equipment and the receiver.
- Connect the equipment into an outlet that is on a different circuit from the GPS device.
- Consult the dealer or an experienced radio/ TV technician for help.

This product does not contain any userserviceable parts. Repairs should only be made by an authorized Garmin service center. Unauthorized repairs or modifications could result in permanent damage to the equipment, and void your warranty and your authority to operate this device under Part 15 regulations.

#### **Map Data Information**

Garmin uses a combination of governmental and private data sources. Virtually all data sources contain some inaccurate or incomplete data. In some countries, complete and accurate map information is either not available or is prohibitively expensive.

# **Limited Warranty**

This Garmin product is warranted to be free from defects in materials or workmanship for one year from the date of purchase. Within this period, Garmin will, at its sole option, repair or replace any componentsthat fail in normal use. Such repairs or replacement will be made at no charge to the customer for parts or labor, provided that the customer

shall be responsible for any transportation cost. This warranty does not apply to: (i) cosmetic damage, such as scratches, nicks and dents; (ii) consumable parts, such as batteries, unless product damage has occurred due to a defect in materials or workmanship; (iii) damage caused by accident, abuse, misuse, water, flood, fire, or other acts of nature or external causes; (iv) damage caused by service performed by anyone who is not an authorized service provider of Garmin; or (v) damage to a product that has been modified or altered without the written permission of Garmin, or (vi) damage to a product that has been connected to power and/or data cables that are not supplied by Garmin. In addition, Garmin reserves the right to refuse warranty claims against products or services that are obtained and/or used in contravention of the laws of any country.

Our navigation products are intended to be used only as a travel aid and must not

be used for any purpose requiring precise measurement of direction, distance, location or topography. Garmin makes no warranty as to the accuracy or completeness of map data.

Repairs have a 90 day warranty. If the unit sent in is still under its original warranty, then the new warranty is 90 days or to the end of the original 1 year warranty, depending upon which is longer.

THE WARRANTIES AND REMEDIES CONTAINED HEREIN ARE EXCLUSIVE AND IN LIEU OF ALL OTHER WARRANTIES EXPRESS, IMPLIED, OR STATUTORY, INCLUDING ANY LIABILITY ARISING UNDER ANY WARRANTY OF MERCHANTABILITY OR FITNESS FOR A PARTICULAR PURPOSE, STATUTORY OR OTHERWISE. THIS WARRANTY GIVES YOU SPECIFIC LEGAL RIGHTS, WHICH MAY VARY FROM STATE TO STATE.

IN NO EVENT SHALL Garmin BE LIABLE FOR ANY INCIDENTAL, SPECIAL, INDIRECT, OR

CONSEQUENTIAL DAMAGES, WHETHER RESULTING FROM THE USE, MISUSE, OR INABILITY TO USE THIS PRODUCT OR FROM DEFECTS IN THE PRODUCT. SOME STATES DO NOT ALLOW THE EXCLUSION OF INCIDENTAL OR CONSEQUENTIAL DAMAGES, SO THE ABOVE LIMITATIONS MAY NOT APPLY TO YOU.

Garmin retains the exclusive right to repair or replace (with a new or newly- overhauled replacement product) the device or software or offer a full refund of the purchase price at its sole discretion. SUCH REMEDY SHALL BE YOUR SOLE AND EXCLUSIVE REMEDY FOR ANY BREACH OF WARRANTY.

To obtain warranty service, contact your local Garmin authorized dealer or call Garmin Product Support forshipping instructions and an RMA tracking number. Securely pack the device and a copy of the original sales receipt, which is required as the proof of purchase for warranty repairs. Write the tracking number

clearly on the outside of the package. Send the device, freight charges prepaid, to any Garmin warranty service station.

Online Auction Purchases: Products purchased through online auctions are not eligible for rebates or other special offers from Garmin warranty coverage. Online auction confirmations are not accepted for warranty verification. To obtain warranty service, an original or copy of the sales receipt from the original retailer is required. Garmin will not replace missing components from any package purchased through an online auction.

International Purchases: A separate warranty may be provided by international distributors for devices purchased outside the United States depending on the country. If applicable, this warranty is provided by the local in-country distributor and this distributor provides local service for your device. Distributor warranties are only valid

in the area of intended distribution. Devices purchased in the United States or Canada must be returned to the Garmin service center in the United Kingdom, the United States, Canada, or Taiwan for service.

Australian Purchases: Our goods come with guarantees that cannot be excluded under the Australian Consumer Law. You are entitled to a replacement or refund for a major failure and for compensation for any other reasonably foreseeable loss or damage. You are also entitled to have the goods repaired or replaced if the goods fail to be of acceptable quality and the failure does not amount to a major failure. The benefits under our Limited Warranty are in addition to other rights and remedies under applicable law in relation to the products. Garmin Australasia, 30 Clay Place, Eastern Creek, NSW, Australia, 2766. Phone: 1800 235 822.

# **Contents**

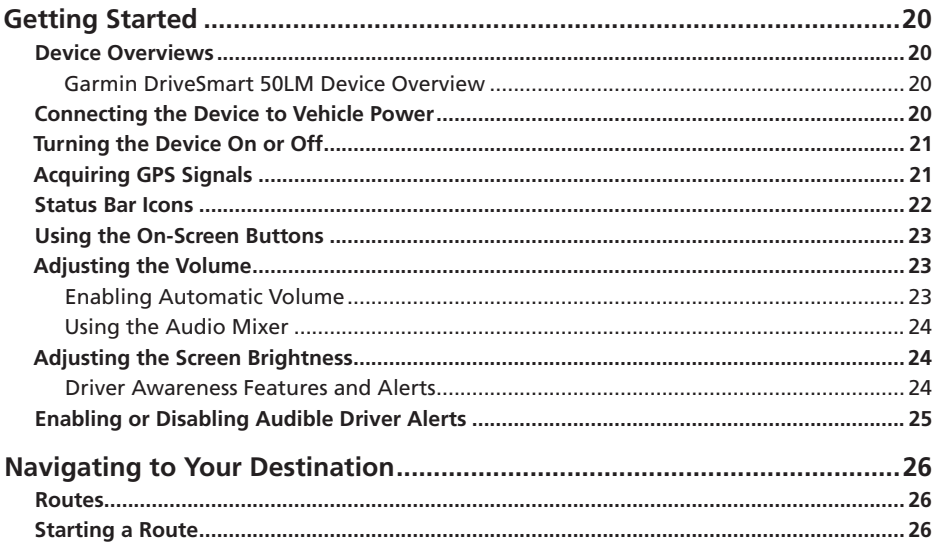

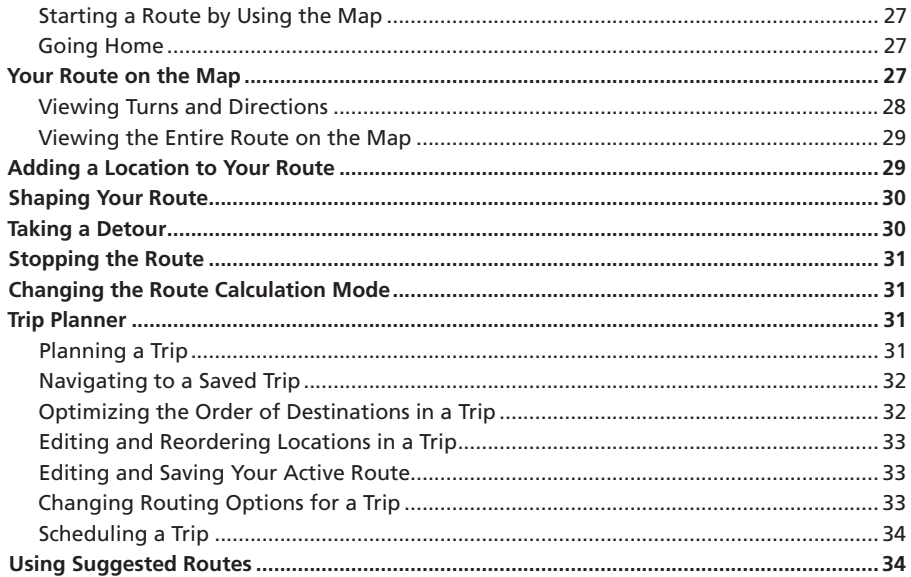

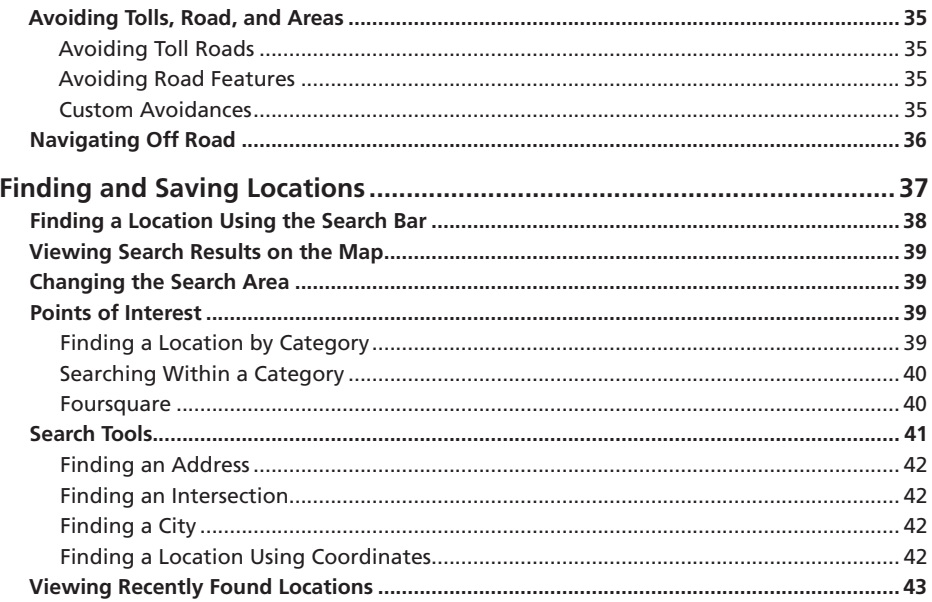

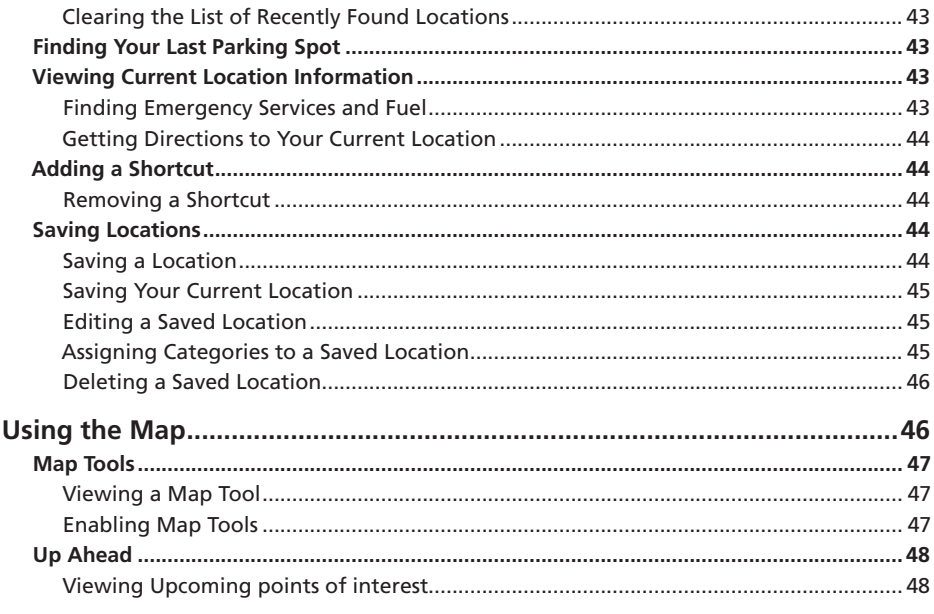

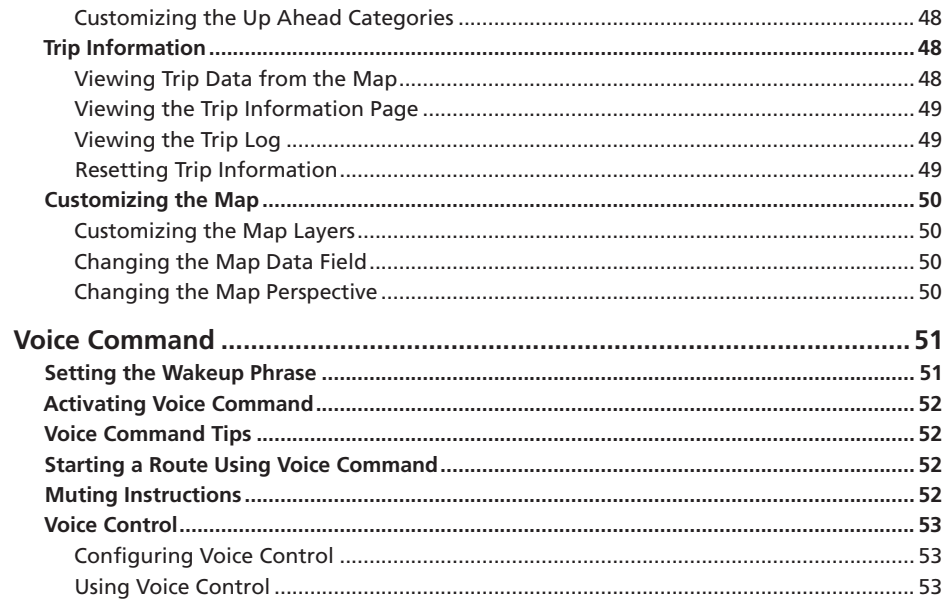

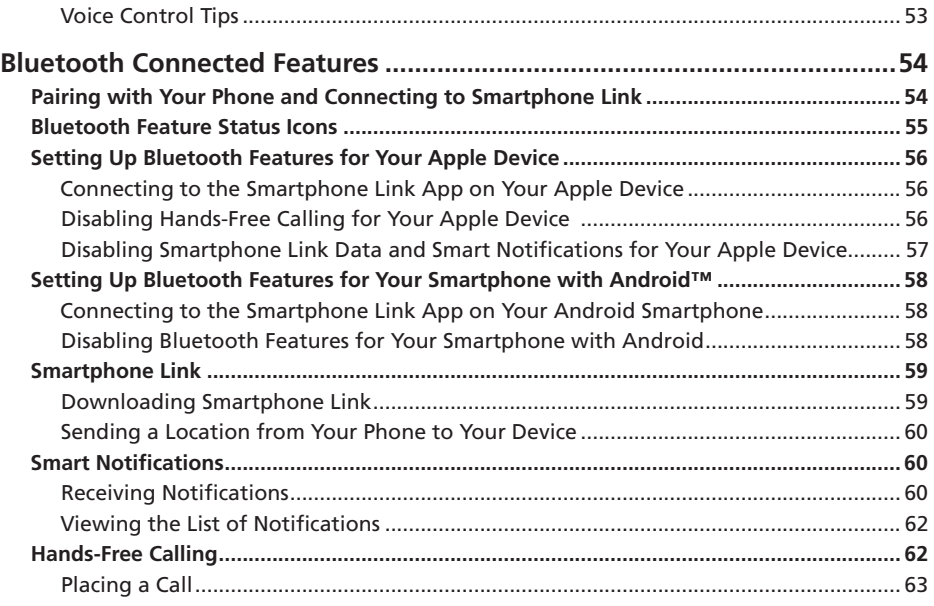

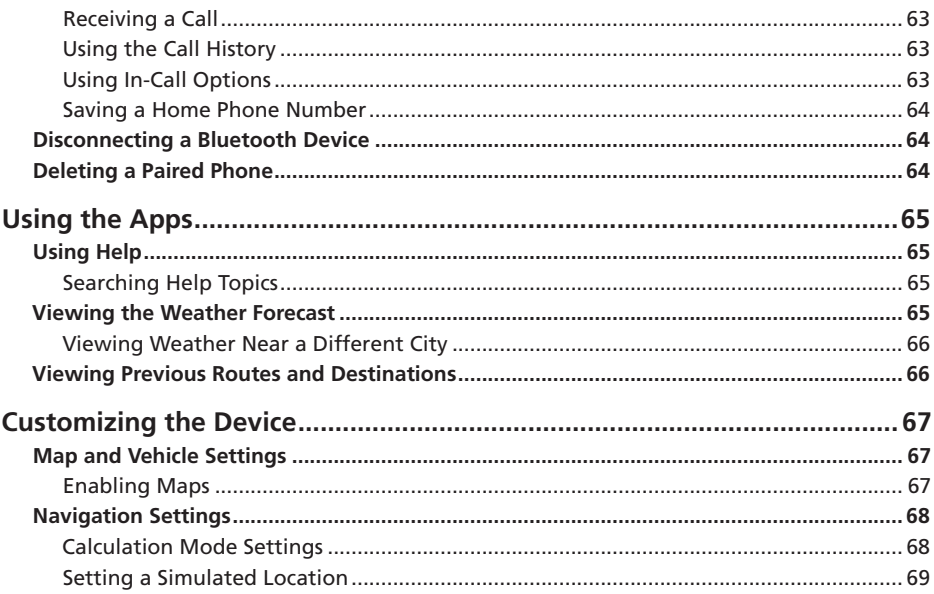

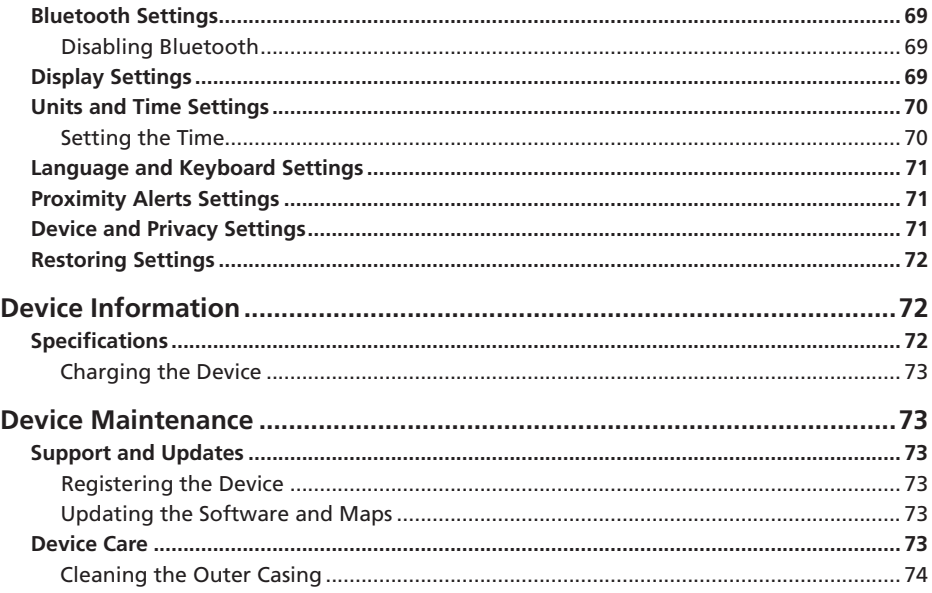

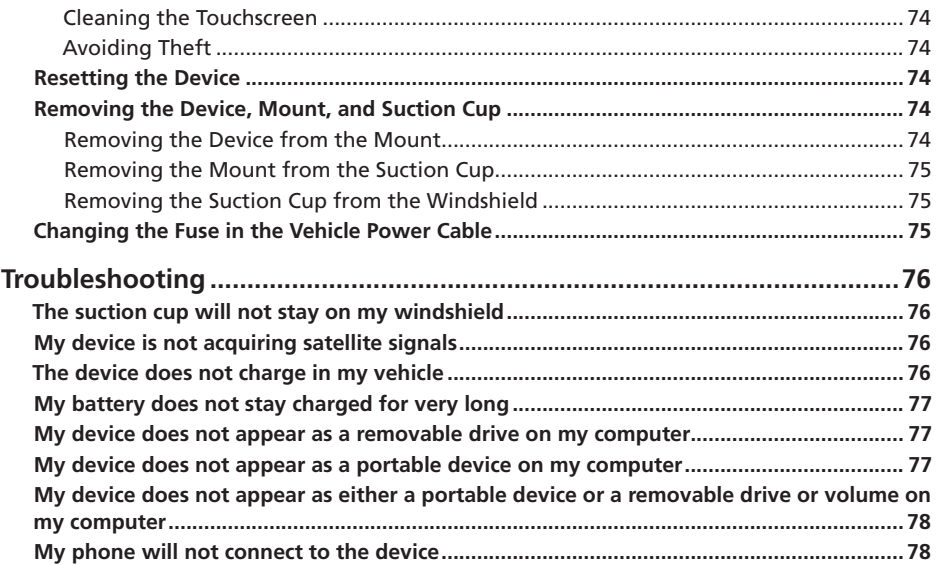

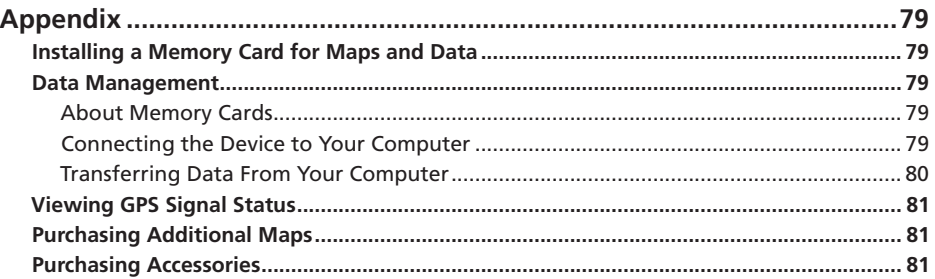

# **Getting Started**

# **AWARNING**

<span id="page-20-0"></span>See the Important Safety and Product Information guide in the product box for product warnings and other important information.

# **Device Overviews**

#### **Garmin DriveSmart 50LM Device Overview**

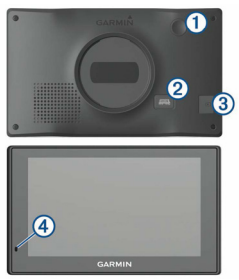

- Power key
- **②** Mini-USB power and data port
- **③** Map and data memory card slot
- **④** Microphone for Voice Command or hands-free calling

# **Connecting the Device to Vehicle Power**

# **WARNING**

This product contains a lithium-ion battery. To prevent the possibility of personal injury or product damage caused by battery exposure to extreme heat, store the device out of direct sunlight.

Before you use your device on battery power, you should charge it.

**1** Plug the vehicle power cable **①** into the USB port on the device.

<span id="page-21-0"></span>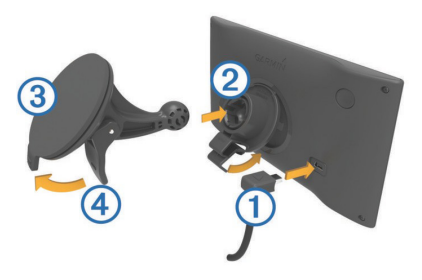

- **2** Press the mount **②** onto the suction cup **③** until it snaps into place.
- **3** Press the suction cup to the windshield, and flip the lever **④** back toward the windshield.
- **4** Fit the tab on the top of the mount into the slot on the back of the device.
- **5** Press the bottom of the mount into the device until it clicks.
- **6** Plug the other end of the vehicle power cable into a power outlet in your vehicle.

# **Turning the Device On or Off**

- To turn the device on, press the power key, or connect the device to power.
- To put the device in power saving mode, press the power key while the device is on. While in power saving mode, the screen is off and the device uses very little power, but it can wake instantly for use. **TIP:** You can charge your device faster by putting it in power saving mode while charging the battery.
- To turn off the device completely, hold the power key until a prompt appears on the screen, and select **Off**. The prompt appears after five seconds. If you release the power key before the prompt appears, the device enters power saving mode.

# **Acquiring GPS Signals**

When you turn on your navigation device,

<span id="page-22-0"></span>the GPS receiver must collect satellite data and establish the current location. **ill** in the status bar indicates the satellite signal strength. The time required to acquire satellite signals varies based on several factors, including how far you are from the location where you last used your navigation device, whether you have a clear view of the sky, and how long it has been since you last used your navigation device. The first time you turn on your navigation device, it may take several minutes to acquire satellite signals.

- **1** Turn on the device.
- **2** Wait while the device locates satellites.
- **3** If necessary, go outdoors to an open area, away from tall buildings and trees.

When **III** turns green, the device has acquired satellite signals and is ready for navigation.

# **Status Bar Icons**

Ill The status bar is located at the top of the main menu. The status bar icons display information about features on the device. You can select some icons to change settings or view additional information.

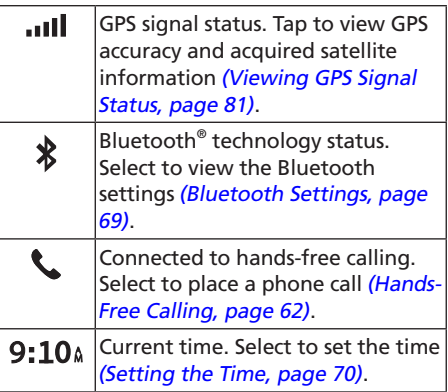

<span id="page-23-0"></span>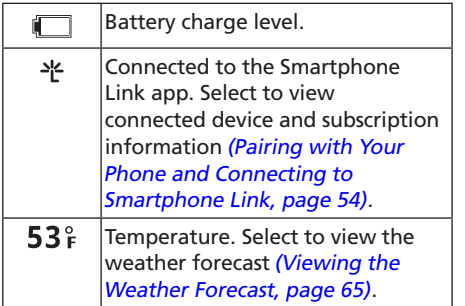

# **Using the On-Screen Buttons**

On-screen buttons allow you to navigate the pages, menus, and menu options on your device.

- Select  $\bigcirc$  to return to the previous menu screen.
- Hold  $\bigcirc$  to quickly return to the main menu.
- Select  $\bigwedge$  or  $\bigvee$  to scroll through lists or

menus.

- Hold  $\bigtriangleup$  or  $\bigtriangledown$  to scroll faster.
- $\bullet$  Select  $\equiv$  to see a context-based menu of options for the current screen.

# **Adjusting the Volume**

- **1** Select **Volume**.
- **2** Select an option:
	- Use the slider bar to adjust the volume.
	- $\bullet$  Select  $\mathbb N$  to mute the device.
	- Select  $\blacktriangle$  for additional options.

# **Enabling Automatic Volume**

Your device can increase or decrease the volume automatically based on the level of background noise.

- **1** Select **Volume**  $>$  .
- **2** Select **Automatic Volume**.

### <span id="page-24-0"></span>**Using the Audio Mixer**

You can use the audio mixer to set the volume levels for different audio types, such as navigation prompts or phone calls. The level for each audio type is a percentage of the master volume.

- **1** Select **Volume**.
- **2** Select > **Audio Mixer**.
- **3** Use the sliders to adjust the volume for each audio type.

# **Adjusting the Screen Brightness**

- **1** Select **Settings** > **Display** >**Brightness**.
- **2** Use the slider bar to adjust the brightness.

#### **Driver Awareness Features and Alerts**

#### **NOTICE**

The driver alerts and speed limit features are for information only and do not replace your responsibility to abide by all posted speed

limit signs and to use safe driving judgment at all times. Garmin is not responsible for any traffic fines or citations you receive for failing to follow all applicable traffic laws and signs.

Your device provides features that can help encourage safer driving and increase efficiency, even when you are driving in a familiar area. The device plays an audible tone or message and displays information for each alert. You can enable or disable the audible tone or message for each type of alert. Not all alerts are available in all areas.

- **School zone or nearby school**: The device plays a tone and displays the distance to and speed limit (if available) for an upcoming school or school zone.
- **Speed limit reduction**: The device plays a tone and displays the upcoming reduced speed limit so you can be prepared to reduce your speed.

**Speed limit exceeded**: The device plays a tone

<span id="page-25-0"></span>and displays a red border on the speed limit icon when you exceed the posted speed limit for the current road.

- **Wrong way on a one-way street**: The device plays a message and displays a full-screen warning if you travel the wrong way on a one-way street. The edges of the screen appear red and an alert remains at the top of the screen until you leave the one-way street or correct your direction of travel.
- **Railroad crossing**: The device plays a tone and displays the distance to an upcoming railroad crossing.
- **Animal crossing**: The device plays a tone and displays the distance to an upcoming animal crossing area.
- **Curve**: The device plays a tone and displays the distance to a curve in the road.
- **Slower traffic**: The device plays a tone and displays the distance to slower traffic when you approach slower traffic at a higher

speed. Your device must be receiving traffic information to use this feature.

**Fatigue warning**: The device plays a tone and suggests upcoming rest stops after you have been driving for more than two hours without stopping.

# **Enabling or Disabling Audible Driver Alerts**

You can turn off individual audible driver alerts. The visual alert appears even when the audible alert is disabled.

- **1** Select **Settings** > **Map & Vehicle** > **Audible Driver Alerts**.
- **2** Select or clear the check box next to each alert.

# <span id="page-26-0"></span>**Navigating to Your Destination**

#### **Routes**

A route is a path from your current location to one or more destinations.

- The device calculates a recommended route to your destination based on the preferences you set, including the route calculation mode [\(Changing the](#page-31-1)  [Route Calculation Mode, page 31\)](#page-31-1) and avoidances [\(Avoiding Tolls, Road, and](#page-35-1)  [Areas, page 35\)](#page-35-1).
- You can start navigating to your destination quickly using the recommended route, or you can select an alternate route [\(Starting a Route, page 26\)](#page-27-1).
- If there are specific roads you need to use or avoid, you can customize the route [\(Shaping Your Route, page 30\)](#page-30-1).

• You can add multiple destinations to a route [\(Adding a Location to Your Route,](#page-29-1)  [page 29\)](#page-29-1).

# **Starting a Route**

- **1** Select **Where To?**, and search for a location [\(Finding and Saving Locations, page 37\)](#page-37-1).
- **2** Select a location.
- **3** Select an option:
	- To start navigating using the recommended route, select **Go!**.
	- To choose an alternate route, select  $V$ . and select a route. Alternate routes appear to the right of the map.
	- To edit the course of the route, select  $\mathbf{V}$  > **Edit Route**, and add shaping points to the route [\(Shaping Your Route, page 30\)](#page-30-1).

The device calculates a route to the location and guides you using voice prompts and information on the map [\(Your Route on the](#page-27-2)  <span id="page-27-0"></span>[Map, page 27\)](#page-27-2). A preview of the major roads in your route appears at the edge of the map for several seconds.

<span id="page-27-1"></span>If you need to stop at additional destinations, you can add the locations to your route [\(Adding a Location to Your Route, page 29\)](#page-29-1).

#### **Starting a Route by Using the Map**

You can start route by selecting a location from the map.

- **1** Select **View Map**.
- **2** Drag and zoom the map to display the area to search.
- **3** If necessary, select  $\mathbf Q$  to filter the displayed points of interest by category. Location markers  $\blacksquare$  or a blue dot) appear on the map.
- **4** Select an option:
	- Select a location marker.
	- Select a point, such as a street,

intersection, or address location.

**5** Select **Go!**.

#### **Going Home**

The first time you start a route home, the device prompts you to enter your home location.

- **1** Select **Where To?** > **Go Home**.
- **2** If necessary, enter your home location.

#### **Editing Your Home Location**

- **1** Select **Where To?** > **Saved** > **Set Home Location**.
- **2** Enter your home location.

# <span id="page-27-2"></span>**Your Route on the Map**

#### **NOTICE**

The speed limit feature is for information only and does not replace your responsibility to abide by all posted speed limit signs and to

<span id="page-28-0"></span>use safe driving judgment at all times. Garmin will not be responsible for any traffic fines or citations you receive for failing to follow all applicable traffic laws and signs.

As you travel, the device guides you to your destination using voice prompts and information on the map. Instructions for your next turn or exit, or other action appear across the top of the map.

The speed limit may appear as you travel on major roadways. This feature is not available in all areas.

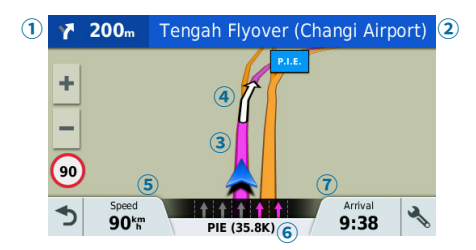

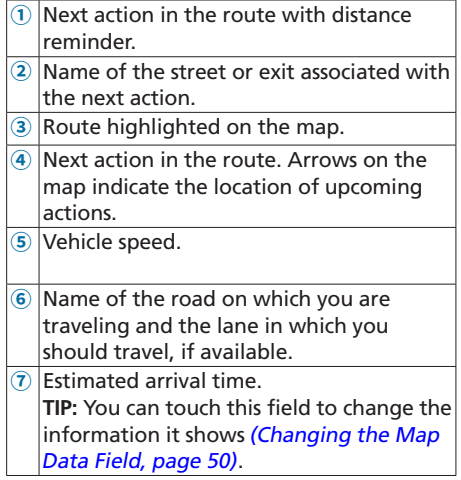

#### **Viewing Turns and Directions**

While navigating a route, you can view upcoming turns, lane changes, or other <span id="page-29-0"></span>directions for your route.

- **1** From the map, select an option:
	- To view upcoming turns and directions as you navigate, select >**Turns**. The map tool displays the next four turns or directions beside the map. The list updates automatically as you navigate the route.
	- To view the complete list of turns and directions for the entire route, select the text bar at the top of the map.
- **2** Select a turn or direction(optional).

Detailed information appears. An image of the junction may appear for junctions on major roadways, if available.

# **Viewing the Entire Route on the Map**

**1** While navigating a route, select anywhere on the map.

**2** Select .

# <span id="page-29-1"></span>**Adding a Location to Your Route**

Before you can add a location to your route, you must be navigating a route [\(Starting a](#page-27-1)  [Route, page 26\)](#page-27-1).

You can add locations to the middle or end of your route. For example, you can add a fuel station as the next destination in your route.

**TIP:** To create complex routes with multiple destinations or scheduled stops, you can use the trip planner to plan, schedule, and save a trip [\(Planning a Trip, page 31\)](#page-31-2).

- **1** From the map, select > **Where To?**.
- **2** Search for a location [\(Finding and Saving](#page-37-1)  [Locations, page 37\)](#page-37-1).
- **3** Select a location.
- **4** Select **Go!**.
- **5** Select an option:
	- To add the location as the next destination in your route, select **Add As Next Stop**.
- <span id="page-30-0"></span>• To add the location to the end of your route, select **Add As Last Stop**.
- To add the location and edit the order of destinations in your route, select **Add to Active Route**.

The device re-calculates the route to include the added location and guides you to the destinations in order.

# <span id="page-30-1"></span>**Shaping Your Route**

Before you can shape your route, you must start a route [\(Starting a Route, page 26\)](#page-27-1).

You can manually shape your route to change its course. This allows you to direct the route to use a certain road or go through a certain area without adding a destination to the route.

- **1** Touch anywhere on the map.
- 2 Select  $\mathcal{A}$ .

The device enters route shaping mode.

**3** Select a location on the map.

**TIP:** You can select  $\blacktriangle$  to zoom in on the map and select a more precise location.

The device recalculates the route to travel through the selected location.

- **4** If necessary, select an option:
	- To add more shaping points to the route, select additional locations on the map.
	- To remove a shaping point, select  $\overline{3}$ .
- **5** When you are finished shaping the route, select **Go!**.

# **Taking a Detour**

You can take a detour for a specified distance along your route or detour around specific roads. This is useful if you encounter construction zones, closed roads, or poor road conditions.

**1** From the map, select > **Change Route**.

**TIP:** If the Change Route tool is not in the

<span id="page-31-0"></span>map tools menu, you can add it *(Enabling*) [Map Tools, page 47\)](#page-47-1).

- **2** Select an option:
	- To detour your route for a specific distance, select **Detour by Distance**.
	- To detour around a specific road on the route, select **Detour by Road**.

# **Stopping the Route**

From the map, select  $\triangle$  > Stop.

# <span id="page-31-1"></span>**Changing the Route Calculation Mode**

- **1** Select **Settings** > **Navigation** > **Calculation Mode**.
- **2** Select an option:
	- Select **Faster Time** to calculate routes that are faster to drive but can be longer in distance.
	- Select **Off Road** to calculate point-to-

point routes (without roads).

• Select **Shorter Distance** to calculate routes that are shorter in distance but can take more time to drive.

# **Trip Planner**

You can use the trip planner to create and save a trip, which you can navigate later. This can be useful for planning a delivery route, a vacation, or a road trip. You can edit a saved trip to further customize it, including reordering locations, optimizing the order of stops, adding scheduling information, and adding shaping points.

You can also use the trip planner to edit and save your active route.

# <span id="page-31-2"></span>**Planning a Trip**

A trip can include many destinations, and it must include at least a starting location and one destination. The starting location is the <span id="page-32-0"></span>location from which you plan to start your trip. If you start navigating the trip from a different location, the device gives you the option to route to your starting location first. For a round trip, the starting location and final destination can be the same.

- **1** Select Apps > Trip Planner >  $\equiv$  > Create **Trip**.
- **2** Select **Select Start Location**.
- **3** Choose a location for your starting point, and select **Select**.
- **4** Select **Select Destination**.
- **5** Choose a location for a destination, and select **Select**.
- **6** Select **Add Location** to add more locations(optional).
- **7** After you have added all the necessary locations, select **Next** > **Save**.
- **8** Enter a name, and select **Done**.

#### **Navigating to a Saved Trip**

- **1** Select **Apps** > **Trip Planner**.
- **2** Select a saved trip.
- **3** Select **Go!**.
- **4** Select the first location to navigate to, and select **Start**.

The device calculates a route from your current location to the selected location and then guides you to the remaining trip destinations in order.

#### **Optimizing the Order of Destinations in a Trip**

The device can automatically optimize the order of destinations in your trip to create a shorter, more efficient route. The starting location and final destination are not changed when you optimize the order.

While editing a trip, select  $\equiv$  > Optimize **Order**.

# <span id="page-33-0"></span>**Editing and Reordering Locations in a Trip**

- **1** Select **Apps** > **Trip Planner**.
- **2** Select a saved trip.
- **3** Select a location.
- **4** Select an option:
	- To move the location up or down, select  $\mathbf{r}$ , and drag the location to a new position in the trip.
	- To add a new location after the selected location, select  $\oplus$ .
	- To remove the location, select  $\vec{\mathbf{\mathcal{R}}}$ .

# **Editing and Saving Your Active Route**

If a route is active, you can use the trip planner to edit and save your route as a trip.

- **1** Select **Apps** > **Trip Planner** > **My Active Route**.
- **2** Edit your route using any of the trip

planner features. The route recalculates each time you make a change.

**3** Select **Save** to save your route as a trip, which you can navigate again later(optional).

# **Changing Routing Options for a Trip**

You can customize how the device calculates the route when you start your trip.

- **1** Select **Apps** > **Trip Planner**.
- **2** Select a saved trip.
- **3** Select > **Trip Settings**.
- **4** Select an option:
	- To add shaping points to your trip, select **Shape Route**, and follow the on-screen instructions [\(Shaping Your Route, page](#page-30-1)  [30\)](#page-30-1).
	- To change the calculation mode for the trip, select **Route Preference** [\(Changing](#page-31-1)  [the Route Calculation Mode, page 31\)](#page-31-1).

# <span id="page-34-0"></span>**Scheduling a Trip**

You can add scheduling information to each location in your trip, including the desired arrival time and layover duration at each location. This can help you plan your departure to reach locations in your trip on time.

- **1** Select **Apps** > **Trip Planner**.
- **2** Select a trip.
- **3** Select > **Trip Settings** > **Edit Schedule**.
- **4** Select a location, and follow the onscreen instructions to enter the schedule information.

**TIP:** If you need to schedule multiple locations in the trip, you should start from the beginning of the trip and work toward the end.

- **5** Repeat step 4 to enter schedule information for additional locations.
- **6** When finished, select **Save**.

When you navigate the trip, you should depart by the time shown under the starting point to reach your stops and destinations by the scheduled time. The schedule is an estimate only. Traffic conditions, construction, and other delays may affect your actual arrival times.

# **Using Suggested Routes**

Before you can use this feature, you must save at least one location and enable the travel history feature [\(Device and Privacy](#page-71-2)  [Settings, page 71\)](#page-71-2).

Using the myTrends™ feature, your device predicts your destination based on your travel history, the day of the week, and the time of day. After you have driven to a saved location several times, the location may appear in the navigation bar on the map, along with the estimated time of travel, and traffic information.

<span id="page-35-0"></span>Select the navigation bar to view a suggested route to the location.

# <span id="page-35-1"></span>**Avoiding Tolls, Road, and Areas**

# **Avoiding Toll Roads**

Your device can avoid routing you through areas that require tolls, such as toll roads, toll bridges, or congestion areas. The device may still include a toll area in your route if no other reasonable routes are available.

- **1** Select **Settings** > **Navigation**.
- **2** Select an option:

**NOTE:** The menu changes based on your area and the map data on your device.

- Select **Toll Roads**.
- Select **Tolls and Fees** > **Toll Roads**.
- **3** Select an option:
	- To be asked each time before routing through a toll area, select **Always Ask**.
- To always avoid tolls, select **Avoid**.
- To always allow tolls, select **Allow**.
- **4** Select **Save**.

#### **Avoiding Road Features**

- **1** Select **Settings** > **Navigation** > **Avoidances**.
- **2** Select the road features to avoid on your routes, and select **Save**.

# **Custom Avoidances**

Custom avoidances allow you select specific areas or sections of road to avoid. When the device calculates a route, it avoids these areas and roads unless no other reasonable route is available.

#### **Avoiding a Road**

- **1** Select **Settings** > **Navigation** > **Custom Avoidances**.
- **2** Select **Add Avoid Road**.
- **3** Select the starting point of the section of road to avoid, and select **Next**.
- **4** Select the ending point of the road section, and select **Next**.
- **5** Select **Done**.

#### **Avoiding an Area**

- **1** Select **Settings** > **Navigation** > **Custom Avoidances**.
- **2** If necessary, select **Add Avoidance**.
- **3** Select **Add Avoid Area**.
- **4** Select the upper-left corner of the area to avoid, and select **Next**.
- **5** Select the lower-right corner of the area to avoid, and select **Next**.

The selected area is shaded on the map.

**6** Select **Done**.

#### **Disabling a Custom Avoidance**

You can disable a custom avoidance without deleting it.

- **1** Select **Settings** > **Navigation** > **Custom Avoidances**.
- **2** Select an avoidance.
- **3** Select >**Disable**.

#### **Deleting Custom Avoidances**

- **1** Select **Settings** > **Navigation** > **Custom Avoidances**.
- **2** Select an option:
- To delete all custom avoidances, select  $\overline{\mathbf{M}}$ .
- To delete one custom avoidance, select the avoidance, and select >**Delete**.

# **Navigating Off Road**

If you are not following roadways as you navigate, you can use Off Road mode.

- **1** Select **Settings** > **Navigation**.
- **2** Select **Calculation Mode** > **Off Road** >**Save**.

The next route will be calculated as a straight line to the location.

# **Finding and Saving Locations**

The maps loaded in your device contain locations, such as restaurants, hotels, auto services, and detailed street information. The Where To? menu helps you find your destination by providing several methods to browse, search, and save this information.

- Enter search terms to quickly search all location information [\(Finding a Location](#page-38-0)  [Using the Search Bar, page 38\)](#page-38-0).
- Browse or search pre-loaded points of interest by category (Points of Interest, [page 39\)](#page-39-0).
- Search and check into Foursquare® points of interest (Searching Foursquare Points of [Interest, page 40\)](#page-41-0).
- Use search tools to find specific locations, such as addresses, intersections, or geographic coordinates [\(Search Tools, page](#page-41-1)

#### [41\)](#page-41-1).

- Search near a different city or area [\(Changing the Search Area, page 39\)](#page-39-1).
- Save your favorite locations to find them quickly in the future [\(Saving Locations,](#page-45-0)  [page 44\)](#page-45-0).
- Return to recently found locations [\(Viewing](#page-43-0) [Recently Found Locations, page 43\)](#page-43-0).

#### <span id="page-38-0"></span>**Finding a Location Using the Search Bar**

You can use the search bar to search for locations by entering a category, brand name, address, or city name.

- **1** Select **Where To?**.
- **2** Select **Enter Search** in the search bar.
- **3** Enter all or part of the search term.

Suggested search terms appear below the search bar.

- **4** Select an option:
	- To search for a type of business, enter a category name (for example, "movie theaters").
	- To search for a business name, enter all or part of the name.
	- To search for an address near you, enter the house number and street name.
	- To search for an address in another city, enter the house number, street name, city, and state.
	- To search for a city, enter the city and state.
	- To search for coordinates, enter latitude and longitude coordinates.
- **5** Select an option:
	- To search using a suggested search term, select the term.
	- To search using the text you entered,  $s$ elect  $Q$

**6** If necessary, select a location.

### **Viewing Search Results on the Map**

You can view the results of a location search on the map instead of in a list.

**1** From the location search results, select  $\mathbf{F}$ .

The nearest location in your search results appears on the map.  $\Box$  indicates the locations of other search results.

- **2** Select one or more options:
	- To view more search results, touch and drag the map.
	- To select another location, select  $\Box$ .
	- To view details and routes for the selected location, select the location description at the bottom of the map.
	- To start navigation to the selected location, select **Go!**.

# <span id="page-39-1"></span>**Changing the Search Area**

By default, the device searches near your current location. You can also search other areas, such as near your destination, near another city, or along your active route.

**1** From the main menu, select **Where To ?**.

 $2 \text{ Salact } 9$ 

**3** Select an option.

### <span id="page-39-0"></span>**Points of Interest**

A point of interest is a place that you may find useful or interesting. Points of interest are organized by category and can include popular travel destinations such as gas stations, restaurants, hotels, and entertainment venues.

#### <span id="page-39-2"></span>**Finding a Location by Category**

- **1** Select **Where To?**.
- **2** Select a category, or select **Categories**.
- **3** If necessary, select a subcategory.
- **4** Select a location.

#### **Searching Within a Category**

After you have performed a search for a point of interest, certain categories may display a Quick Search list that shows the last four destinations you selected.

- **1** Select **Where To?** > **Categories**.
- **2** Select a category.
- **3** Select an option:
	- Select a destination from the quick search list on the right side of th escreen. The quick search list provides a list of recently found locations in the selected category.
	- Select a subcategory, if necessary, and select a destination.

#### **Foursquare**

Foursquare is a location-based social network. Your device includes pre-loaded Foursquare points of interest, which are indicated by the Foursquare logo in your location search results.

For additional features, you can connect to your Foursquare account using Smartphone Link on your compatible smartphone. When you connect to your Foursquare account using Smartphone Link, you can view Foursquare location details, check in to a location, and search for points of interest in the online Foursquare database.

#### **Searching Foursquare Points of Interest**

You can search for Foursquare points of interest loaded on your device. When you connect to your Foursquare account using Smartphone Link, the search provides the most up-to-date results from the online

Foursquare database and customized results from your Foursquare user account.

Select **Where To?** > **Categories** > **Foursquare**®.

#### **Connecting to Your Foursquare Account**

- **1** Connect your device to Smartphone Link [\(Pairing with Your Phone and Connecting](#page-55-0)  [to Smartphone Link, page 54\)](#page-55-0).
- **2** On your smartphone, open the Smartphone Link app.
- **3** Open the Smartphone Link app settings, and select **Foursquare**® > **Login**.
- <span id="page-41-0"></span>**4** Enter your Foursquare login information.

#### **Viewing Foursquare Location Details**

Before you can view Foursquare location details, you must connect to a supported phone running Smartphone Link and log in to your Foursquare account.

You can view detailed Foursquare location information, such as user ratings, restaurant pricing information, and hours of operation.

- **1** From the location search results, select a Foursquare point of interest.
- $2$  Select  $\theta$

#### **Checking in with Foursquare**

Before you can check in with Foursquare, you must connect to a supported phone running Smartphone Link and log in to your Foursquare account.

- **1** Select **Apps** > **Foursquare**® > **Check In**.
- **2** Select a point of interest.
- **3** Select  $\mathbf{0}$  > Check In.

# <span id="page-41-1"></span>**Search Tools**

Search tools allow you to search for specific types of locations by responding to on-screen prompts.

### **Finding an Address**

**NOTE:** The order of the steps may change depending on the map data loaded on your device.

- **1** Select **Where To?**.
- **2** If necessary, select **Searching near:** to change the search area [\(Changing the](#page-39-1)  [Search Area, page 39\)](#page-39-1).
- **3** Select **Address**.
- **4** Follow the on-screen instructions to enter address information.
- **5** Select the address.

#### **Finding an Intersection**

You can search for an intersection or junction between two streets, highways, or other roads.

- **1** Select **Where To?** > **Categories**  >**Intersections**.
- **2** Follow the on-screen instructions to enter

street information.

**3** Select the intersection.

#### **Finding a City**

- **1** Select **Where To?** > **Categories** >**Cities**.
- **2** Select an option:
	- Select a city from the list of nearby cities.
	- To search near another location, select **Searching near:** [\(Changing the Search](#page-39-1)  [Area, page 39\)](#page-39-1).
	- To search for a city by name, select **Enter Search**, enter a city name, and select  $Q$ .

### **Finding a Location Using Coordinates**

You can find a location using latitude and longitude coordinates. This can be helpful when geocaching.

- **1** Select **Where To?** > **Categories** > **Coordinates**.
- **2** If necessary, select  $\triangle$ , and change the

coordinate format or datum.

- **3** Enter the latitude and longitude coordinates.
- **4** Select **View on Map**.

# <span id="page-43-0"></span>**Viewing Recently Found Locations**

Your device stores a history of the last 50 locations you have found.

Select **Where To?** > **Recent**.

#### **Clearing the List of Recently Found Locations**

Select **Where To?** > **Recent** > > **Clear** > **Yes**.

# **Finding Your Last Parking Spot**

When you disconnect the device from vehicle power while the device is on, your current location is saved as a parking spot.

#### Select **Apps** > **Last Spot**.

# **Viewing Current Location Information**

You can use the Where Am I? page to view information about your current location. This feature is helpful if you need to tell emergency personnel your location.

From the map, select the vehicle.

#### **Finding Emergency Services and Fuel**

You can use the Where Am I? page to find the nearest hospitals, police stations, and fuel stations.

- **1** From the map, select the vehicle.
- **2** Select **Hospitals**, **Police Stations**, or **Fuel**. A list of locations for the selected service appears, with the nearest locations at the top.
- **3** Select a location.
- **4** Select an option:
- To navigate to the location, select **Go!**
- To view the phone number and other location details, select  $\mathbf{\Theta}$ .

#### **Getting Directions to Your Current Location**

If you need to tell another person how to get to your current location, your device can give you a list of directions.

- **1** From the map, select the vehicle.
- 2 Select  $\equiv$  > Directions to Me.
- **3** Select a starting location.
- **4** Select **Select**.

# **Adding a Shortcut**

You can add shortcuts to the Where To? menu. A shortcut can point to a location, a category, or a search tool.

The Where To? menu can contain up to 36 shortcut icons.

- **1** Select **Where To?** > **Add Shortcut**.
- **2** Select an item.

#### **Removing a Shortcut**

- **1** Select **Where To?**  $> \equiv$  > **Remove Shortcut(s)**.
- **2** Select a shortcut to remove.
- **3** Select the shortcut again to confirm.
- **4** Select **Save**.

# **Saving Locations**

#### **Saving a Location**

- **1** Search for a location [\(Finding a Location by](#page-39-2)  [Category, page 39\)](#page-39-2).
- **2** From the search results, select a location.
- $3$  Select  $\theta$ .
- **4** Select **Save**.
- **5** If necessary, enter a name, and select **Done**.

#### **Saving Your Current Location**

- **1** From the map, select the vehicle icon.
- **2** Select **Save**.
- **3** Enter a name, and select **Done**.
- **4** Select **OK**.

# <span id="page-45-1"></span>**Editing a Saved Location**

- **1** Select **Where To?** > **Saved**.
- **2** If necessary, select a category.
- **3** Select a location.
- <span id="page-45-0"></span> $4$  Select  $\theta$ .
- $5 \text{ Schert} = s$ **Edit**.
- **6** Select an option:
	- Select **Name**.
	- Select **Phone Number**.
	- Select **Categories** to assign categories to the saved location.
	- Select **Change Map Symbol** to change

the symbol used to mark the saved location on a map.

- **7** Edit the information.
- **8** Select **Done**.

# **Assigning Categories to a Saved Location**

You can add custom categories to organize your saved locations.

**NOTE:** Categories appear in the saved locations menu after you have saved at least 12 locations.

- **1** Select **Where To?** >**Saved**.
- **2** Select a location.
- $3$  Select  $\theta$ .
- **4** Select  $\equiv$  > **Edit** > Categories.
- **5** Enter one or more category names, separated by commas.
- **6** If necessary, select a suggested category.
- **7** Select **Done**.

#### **Deleting a Saved Location**

**NOTE:** Deleted locations cannot be recovered.

- **1** Select **Where To?** >**Saved**.
- **2** Select > **Delete Saved Places**.
- **3** Select the box next to the saved locations to delete, and select **Delete**.

# **Using the Map**

You can use the map to navigate a route [\(Your Route on the Map, page 27\)](#page-27-0) or to view a map of your surroundings when no route is active.

- **1** Select **View Map**.
- **2** Touch anywhere on the map.
- **3** Select an option:
	- Drag the map to pan left, right, up, or down.
	- To zoom in or out, select  $\div$  or  $\div$ .
	- To switch between North Up and 3-D views, select  $\mathsf{A}$ .
	- To filter the displayed points of interest by category, select  $Q$ .
	- To start a route, select a location on the map, and select **Go!** [\(Starting a Route by](#page-27-1)  [Using the Map, page 27\)](#page-27-1).

# **Map Tools**

Map tools provide quick access to information and device functions while you view the map. When you activate a map tool, it appears in a panel at the edge of the map.

**Stop**: Stops navigation of the active route.

- **Change Route**: Allows you to take a detour or skip locations in your route.
- **Up Ahead**: Displays upcoming locations along the route or the road on which you are traveling [\(Up Ahead, page 48\)](#page-48-0).
- **Turns**: Displays a list of upcoming turns in your route [\(Viewing Turns and Directions,](#page-29-0)  [page 28\)](#page-29-0).
- **Trip Data**: Displays customizable trip data, such as speed or mileage (Viewing Trip [Data from the Map, page 48\)](#page-49-0).

**Volume**: Adjusts the master audio volume. **Brightness**: Adjusts the screen brightness. **Phone**: Displays a list of recent phone calls from your connected phone, and displays in-call options while a phone call is active [\(Using In-Call Options, page 63\)](#page-63-0).

**Weather**: Displays weather conditions for your area.

**Highway:** Shows Highway Information.

#### **Viewing a Map Tool**

- 1 From the map, select
- **2** Select a map tool.

The map tool appears in a panel at the edge of the map.

**3** When you are done using the map tool, select  $\mathsf{\hat{X}}$ 

### <span id="page-47-0"></span>**Enabling Map Tools**

By default, only the most commonly used map tools are enabled in the map tools menu. You can add up to 12 tools to the menu.

- **1** From the map, select  $\mathbf{X} > \mathbf{Q}$ .
- **2** Select the check box next to each tool to add.
- **3** Select **Save**.

# <span id="page-48-0"></span>**Up Ahead**

The Up Ahead tool provides information about upcoming points of interest, such as restaurants, fuel stations, or rest areas. The points of interest are filtered by category, you can customize three categories to show in the Up Ahead tool.

### **Viewing Upcoming points of interest**

- **1** From the map, select  $\triangle$  > Up Ahead.
- **2** Select a category.
- **3** Select a point of interest on the map.

### **Customizing the Up Ahead Categories**

You can change the location categories that

appear in the Up Ahead tool.

- **1** From the map, select > **Up Ahead**.
- **2** Select a category.
- $3$  Select  $\mathcal{L}$ .
- **4** Select an option:
	- To move a category up or down in the list, select and drag the arrow next to the category name.
	- To change a category, select the category.
	- To create a custom category, select a category, select **Custom Search**, and enter the name of a business or category.
- **5** Select **Done**.

# **Trip Information**

# **Viewing Trip Data from the Map**

Before you can view trip data on the map, you must add the tool to the map tools menu [\(Enabling Map Tools, page 47\)](#page-47-0).

From the map, select > **Trip Data**.

### **Customizing the Trip Data Fields**

Before you can customize the data that appears in the trip data map tool, you must add the trip data tool to the map tools menu [\(Enabling Map Tools, page 47\)](#page-47-0).

- **1** From the map, select  $\searrow$  > Trip Data.
- **2** Select a trip data field.
- **3** Select an option.

The new trip data field appears in the trip data map tool.

### **Viewing the Trip Information Page**

The trip information page displays your speed and provides statistics about your trip.

<span id="page-49-0"></span>**NOTE:** If you make frequent stops, leave the device turned on, so it can accurately measure elapsed time during the trip.

From the map, select **Speed**.

### **Viewing the Trip Log**

Your device keeps a trip log, which is a record of the path you have traveled.

- **1** Select **Settings** > **Map & Vehicle** > **Map Layers**.
- **2** Select the **Trip Log** check box.

### **Resetting Trip Information**

- **1** From the map, select **Speed**.
- 2 Select  $\equiv$  > Reset Field(s).
- **3** Select an option:
	- When not navigating a route, select **Select All** to reset every data field except the speedometer, on the first page.
	- Select **Reset Trip Data** to reset the information on the trip computer.
	- Select **Reset Max. Speed** to reset the maximum speed.
	- Select **Reset Trip B** to reset the odometer.

# **Customizing the Map**

#### <span id="page-50-0"></span>**Customizing the Map Layers**

You can customize which data appear on the map, such as icons for points of interest and road conditions.

- **1** Select **Settings** > **Map & Vehicle** > **Map Layers**.
- **2** Select the layers to include on the map, and select **Save**.

# **Changing the Map Data Field**

- **1** From the map, select a data field. **NOTE:** You cannot customize Speed.
- **2** Select a type of data to display.

# **Changing the Map Perspective**

- **1** Select **Settings** > **Map & Vehicle** > **Driving Map View**.
- **2** Select an option:
- Select **Track Up** to display the map in two dimensions (2- D), with your direction of travel at the top.
- Select **North Up** to display the map in 2-D with north at the top.
- Select **3-D** to display the map in three dimensions.
- **3** Select **Save**.

# **Voice Command**

**NOTE:** Voice command is not available for all languages and regions, and may not be available on all models.

**NOTE:** Voice Activated Navigation may not achieve desired performance when in a noisy environment.

Voice command allows you to use your device by saying words and commands. The voice command menu provides voice prompts and a list of available commands.

# <span id="page-51-0"></span>**Setting the Wakeup Phrase**

The wakeup phrase is a word or phrase you can say to activate voice command. The default wakeup phrase is Voice Command.

**TIP:** You can reduce the chance of accidental voice command activation by using a strong wakeup phrase.

### **1** Select **Apps** > **Voice Command** > > **Wake**

#### **Up Phrase**.

**2** Enter a new wakeup phrase.

The device indicates the strength of the wakeup phrase as you enter the phrase.

**3** Select **Done**.

# **Activating Voice Command**

Say your wakeup phrase. The voice command menu appears.

# **Voice Command Tips**

- Speak in a normal voice directed at the device.
- Reduce background noise, such as voices, or the radio, to increase the accuracy of the voice recognition.
- Speak commands as they appear on the screen.
- Respond to voice prompts from the device as needed.
- Increase the length of your wakeup phrase to reduce the chance of accidental voice command activation.
- Listen for two tones to confirm when the device enters and exits voice command.

# **Starting a Route Using Voice Command**

You can say the names of popular, wellknown locations.

- **1** Say your wakeup phrase [\(Setting the](#page-51-0)  [Wakeup Phrase, page 51\)](#page-51-0).
- **2** Say **Find Place**.
- **3** Listen for the voice prompt, and speak the name of the location.
- **4** Say the linen umber.
- **5** Say **Navigate**.

# **Muting Instructions**

You can disable the voice prompts for voice command without muting the device.

- 1 Select Apps > Voice Command > \.
- **2** Select **Mute Instructions** >**Enabled**.

# **Voice Control**

For regions where the Voice Command feature is unavailable, the Voice Control feature is activated. Voice Control allows you to use your voice to control the device. Before you can use the Voice Control feature, you must configure it for your voice.

#### **Configuring Voice Control**

The Voice Control feature must be configured for a single user's voice and does not work for other users.

- **1** Select **Apps** > **Voice Control**.
- **2** Follow the on-screen instructions to record commands for each voice control phrase.

**NOTE:** You do not have to read the exact phrase on the screen. You may say an alternative command with the same meaning based on your preference.

To use a voice control feature, you must say

the command you recorded for the feature.

### **Using Voice Control**

**1** Say the command you recorded for the **Voice Control** phrase.

The voice control menu appears.

**2** Follow the on-screen instructions.

### **Voice Control Tips**

- Speak in a normal voice directed at the device.
- Reduce background noise, such as voices, or the radio, to increase the accuracy of the voice recognition.
- Speak commands as they appear on the screen.
- Listen for a tone to confirm when the device successfully receives a command.

# **Bluetooth Connected Features**

The device has several Bluetooth connected features for your compatible smartphone. Some features require you to install the Smartphone Link app on your smartphone. Go to [Garmin.com.sg/products/app](http://Garmin.com.sg/products/app) for more information.

- **Hands-Free Calling**: Allows you to place and receive phone calls using your device, and allows you to use the device as ahands-free speaker phone. If the selected language supports the voice command feature, you can place and answer calls using voice commands.
- **Notifications**: Displays phone notifications and messages on your device. This feature is not available for all languages.
- **Send Locations to Device**: Allows you to send locations from your smartphone to your

navigation device.

- **Foursquare Check In**: Allows you to check into Foursquare locations using your navigation device.
- **Weather updates**: Sends real-time weather conditions and alerts to your device.

## **Pairing with Your Phone and Connecting to Smartphone Link**

You must pair your Garmin DriveSmart device with your phone to use Bluetooth features. After the devices are paired, they connect automatically when they are turned on and with in range.

Some features require the Smartphone Link app. You can connect to the Smartphone Link app during the pairing process or later.

- **1** From the app store on your phone, install the Smartphone Link app(optional).
- **2** Place the Garmin DriveSmart device and

your phone within 3 m (10 ft.) of each other.

- **3** On the Garmin DriveSmart device, select **Settings** > **Bluetooth**, and fill the **Bluetooth**  check box.
- <span id="page-55-0"></span>**4** Select **Search for Devices**.
- **5** On your phone, enable Bluetooth wireless technology, and set the phone to be discoverable.

See your phone owner's manual for more information.

**6** On the Garmin DriveSmart device, select **OK**.

The Garmin DriveSmart device begins searching for nearby Bluetooth devices, and a list of Bluetooth devices appears. It may take up to a minute for your phone to appear in the list.

**7** Select your phone from the list, and select **OK**.

- **8** On your phone, confirm the pairing request.
- **9** On your phone, open the Smartphone Link app(optional).

If you are pairing with an Apple®device,a security code appears on the Garmin Drive Smart screen.

**10** If necessary, enter the security code on your phone within 30 seconds.

### <span id="page-55-1"></span>**Bluetooth Feature Status Icons**

Status icons appear in the Bluetooth settings next to each paired phone.

Select **Settings** > **Bluetooth**.

- A gray icon indicates the feature is disabled or disconnected for that phone.
- A colored icon indicates the feature is connected and active for that phone.

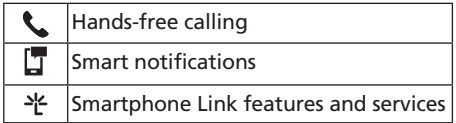

# **Setting Up Bluetooth Features for Your Apple Device**

By default, all compatible Bluetooth features are enabled when you pair your phone. You can enable, disable, or customize certain features.

#### **Connecting to the Smartphone Link App on Your Apple Device**

Before you can connect to the Smartphone Link app, you must pair and connect your Garmin DriveSmart device with your phone.

If you did not connect to the Smartphone Link app during the pairing process, you can connect to it for additional Bluetooth features. The Smartphone Link app communicates with your phone using Bluetooth Smart technology. The first time you connect to the Smartphone Link app on an Apple device, you must enter a Bluetooth Smart security code.

- **1** From the app store on your phone, install the Smartphone Link app.
- **2** On your phone, open the Smartphone Link app.

A security code appears on the Garmin Drive Smart device screen.

**3** On your phone, enter the code.

### **Disabling Hands-Free Calling for Your Apple Device**

You can disable hands-free calling and remain connected to your phone for Smartphone Link data and notifications.

**1** Select **Settings** >**Bluetooth**.

**2** Select the phone name used for hands-free calling.

**TIP:** Your phone may connect to handsfree calling and data using two different names.  $\zeta$  appears colored next to the phone name used for hands-free calling.

**3** Clear the **Phone calls** check box.

#### **Disabling Smartphone Link Data and Smart Notifications for Your Apple Device**

You can disable Smartphone Link data and smart notifications and remain connected to your phone for hands-free calling.

- **1** Select **Settings** > **Bluetooth**.
- **2** Select the phone name connected to Smartphone Link data and notifications.

**TIP:** Your phone may connect to handsfree calling and data using two different names.  $\Box$  and  $\angle$  appear blue next to

the phone name used for data and notifications.

**3** Clear the **Smartphone Services** check box.

#### **Showing or Hiding Notification Categories for Your Apple Device**

You can filter the notifications shown on your device by showing or hiding categories.

- **1** Select **Settings** > **Bluetooth**.
- **2** Select the phone name connected to Smartphone Link data and notifications.

**TIP:** Your phone may connect to handsfree calling and data using two different names.  $\Box$  and  $*$  appear colored next to the phone name used for data and notifications.

- **3** Select **Smart Notifications**.
- **4** Select the check box next to each notification to show.

## **Setting Up Bluetooth Features for Your Smartphone with Android™**

By default, all compatible Bluetooth features are enabled when you pair your phone. You can enable, disable, or customize certain features.

#### **Connecting to the Smartphone Link App on Your Android Smartphone**

Before you can connect to the Smartphone Link app, you must pair and connect your Garmin DriveSmart device with your phone.

If you did not connect to the Smartphone Link app during the pairing process, you can connect to it for additional Bluetooth features.

- **1** From the app store on your phone, install the Smartphone Link app.
- **2** On your phone, open the Smartphone Link app.

#### **Disabling Bluetooth Features for Your Smartphone with Android**

You can disable specific Bluetooth features and remain connected to other features.

- **1** Select **Settings** >**Bluetooth**.
- **2** Select the phone name.
- **3** Select an option:
	- To disable hands-free calling, clear the **Phone calls** check box.
	- To disable Smartphone Link data and smart notifications, clear the **Smartphone Link** check box.
	- To disable specific app notifications, use the settings in the Smartphone Link app.

#### **Showing or Hiding Notifications for Your Smartphone with Android**

You can use the Smartphone Link app to select which types of notifications appear on your Garmin DriveSmart device.

- **1** On your phone, open the Smartphone Link app.
- $2$  Select  $\ddot{\Omega}$
- **3** Verify the **Smart Notifications** check box is selected.
- **4** From the **Notifications** section, select **Settings**.

A list of notification categories and apps appears.

- **5** Select an option:
	- To enable or disable a notification, select the toggle switch next to the category or app name.
	- To add an app to the list, select  $\bigstar$ .

# **Smartphone Link**

Smartphone Link is a phone application that allows you to synchronize location data with your phone and access live information using your phone data connection. Your

device transfers data from Smartphone Link using Bluetooth wireless technology. Live information is available through free and subscription-based plans from Garmin Live Services .

Saved locations and recently found locations are synchronized with your phone each time your device connects to Smartphone Link.

### **Downloading Smartphone Link**

Smartphone Link is available for some smartphones. Go to [Garmin.com.sg/products/](http://Garmin.com.sg/products/app) [app](http://Garmin.com.sg/products/app) or see the application store for your phone for compatibility and availability information.

Download Smartphone Link from the application store on your supported phone.

See your phone owner's manual for information on downloading and installing applications.

#### **Sending a Location from Your Phone to Your Device**

Smartphone Link is registered as a navigation application on your phone.

- **1** From your phone, select the button to start navigating to a location (see the owner's manual for your phone).
- **2** From the application menu, select **Smartphone Link**.

The next time you connect your device to your phone, the location is transferred to the recently found items on your device.

### **Smart Notifications**

While your device is connected to the Smartphone Link app, you can view notifications from your smartphone on your Garmin DriveSmart device, such as text messages, incoming calls, and calendar appointments.

**NOTE:** You may need to wait a few minutes to receive notifications on your navigation device after it connects to the Smartphone Link app.  $\Box$  appears colored in the Bluetooth settings when smart notifications are connected and active [\(Bluetooth Feature](#page-55-1)  [Status Icons, page 55\)](#page-55-1).

#### **Receiving Notifications**

#### **NOTICE**

Do not read or reply to notifications while driving.

Before your Garmin DriveSmart device can receive notifications, you must connect it to your smartphone and to the Smartphone Link app.

From most pages, a pop up appears when the device receives a notification from your smartphone. If the device is moving, you must verify you are a passenger and not the driver before you can view notifications.

**NOTE:** If you are viewing the map, notifications appear in a map tool.

- To ignore a notification, select **OK**. The pop up closes, but the notification remains active on your phone.
- To view a notification, select **View**.
- To listen to the notification, select **View** > **Play**.

The device reads the notification using text-to-speech technology. This feature is not available for all languages.

• To perform additional actions, such as dismissing the notification from your phone, select **View**, and select an option. **NOTE:** Additional actions are available for only some notification types and must be supported by the app generating the notification.

**Receiving Notifications while Viewing the Map**

#### **NOTICE**

Do not read or reply to notifications while driving.

Before your Garmin DriveSmart device can receive notifications, you must connect it to your smartphone and to the Smartphone Link app.

When you are viewing the map, new notifications appear in a map tool at the edge of the screen. If the device is moving, you must verify you are a passenger and not the driver before you can view notifications.

- To ignore a notification, select  $\mathsf{X}$ . The pop up closes, but the notification remains active on your phone.
- To view a notification, select the notification text.
- To listen to the notification, select **Play**

#### **Message**.

The device reads the notification using text-to-speech technology. This feature is not available for all languages.

- To listen to the notification using a voice command, say **Play Message**. **NOTE:** This option is available only when the selected language supports the voice command feature and  $\ddot{\bar{\bullet}}$  appears in the map tool.
- To perform additional actions, such as dismissing the notification from your phone, select **View**, and select an option. **NOTE:** Additional actions are available for only some notification types and must be supported by the app generating the notification.

#### **Viewing the List of Notifications**

You can view a list of all active notifications.

**1** Select **Apps** > **Smart Notifications**.

The list of notifications appears. Unread notifications appear black, and previously read notifications appear gray.

- **2** Select an option:
	- To view a notification, select the notification description.
	- $\bullet$  To listen to a notification, select  $\blacktriangleright$ .

The device reads the notification using textto-speech technology. This feature is not available for all languages.

## **Hands-Free Calling**

**NOTE:** While most phones are supported and can be used, it cannot be guaranteed that a particular phone can be used. All features may not be available for your phone.

Using Bluetooth wireless technology, your device can connect to your mobile phone to become a hands-free device. While connected, you can place or receive calls using your device.

### **Placing a Call**

### **Dialing a Number**

- **1** Select **Apps** > **Phone** >**Dial**.
- **2** Enter the number.
- **3** Select **Dial**.

# **Calling a Contact in Your Phone Book**

Your phone book is loaded from your phone to the device each time your phone and the device connect. It may take a few minutes for the phone book to be available. Some phones do not support this feature.

- **1** Select **Apps** > **Phone** > **Phone Book**.
- **2** Select a contact.
- **3** Select **Call**.

# **Calling a Location**

- **1** Select **Apps** > **Phone** > **Browse Categories**.
- **2** Select a point of interest.

# **3** Select **Call**.

# **Receiving a Call**

When you receive a call, select **Answer** or **Ignore**.

# **Using the Call History**

Your call history is loaded from your phone to the device each time your phone and the device connect. It may take a few minutes for the call history to be available. Some phones do not support this feature.

- **1** Select **Apps** > **Phone** > **Call History**.
- **2** Select a category.

A list of calls appears, with the most recent calls at the top.

**3** Select a call.

# <span id="page-63-0"></span>**Using In-Call Options**

While on a call, you can select in-call options

from the map.

- To transfer audio to your phone, select  $\mathcal{I}$ . **TIP:** You can use this feature if you want to turn off your device and remain on the call, or if you need privacy.
- $\bullet$  To use the dial pad, select  $\mathbf{ii}$ . **TIP:** You can use this feature to use automated systems, such as voice mail.
- To mute the microphone, select  $\overline{\mathbb{P}}$ .
- To hang up, select  $\rightarrow$ .

#### **Saving a Home Phone Number**

**TIP:** After you save a home number, you can edit the home number by editing "Home" in your list of saved locations [\(Editing a Saved](#page-45-1)  [Location, page 45\)](#page-45-1).

- **1** Select Apps > Phone  $> \equiv$  > Set Home **Number**.
- **2** Enter your phone number.
- **3** Select **Done**.

#### **Calling Home**

Before you can call home, you must enter a phone number for your home location.

Select **Apps** > **Phone** > **Call Home**.

# **Disconnecting a Bluetooth Device**

You can temporarily disconnect a Bluetooth device without deleting it from the paired devices list. The Bluetooth device can connect to your Garmin DriveSmart device automatically in the future.

- **1** Select **Settings** > **Bluetooth**.
- **2** Select the device to disconnect.
- **3** Clear the check box next to the name of your paired device.

### **Deleting a Paired Phone**

You can delete a paired phone to prevent it from automatically connecting to your device in the future.

**1** Select **Settings** > **Bluetooth**.

**2** Select the phone, and select **Unpair device**.

# **Using the Apps**

# **Using Help**

Select **Apps** > **Help** to view information about using the device.

### **Searching Help Topics**

Select  $\mathsf{Apos} > \mathsf{Help} > \mathsf{Q}$ .

# **Viewing the Weather Forecast**

Before you can use this feature, your device must be receiving weather data. You can connect your device to the Smartphone Link app to receive weather data (Pairing with [Your Phone and Connecting to Smartphone](#page-55-0)  [Link, page 54\)](#page-55-0). In some areas, product models that include a digital traffic receiver can receive area weather information from an over-the-air digital traffic signal. Weather forecasts are not available in all areas.

**1** Select **Apps** > **Weather**.

The device shows the current weather conditions and a forecast for the next several days.

**2** Select a day.

The detailed forecast for that day appears.

#### **Viewing Weather Near a Different City**

- **1** Select **Apps** > **Weather** > **Current Location**.
- **2** Select an option:
	- To view weather for a favorite city, select a city in the list.
	- To add a favorite city, select **Add City**, and enter a city name.

### **Viewing Previous Routes and Destinations**

Before you can use this feature, you must enable the travel history feature (Device and [Privacy Settings, page 71\)](#page-71-0).

You can view your previous routes and places you have stopped on the map.

Select **Apps** > **Where I've Been**.

# **Customizing the Device**

# **Map and Vehicle Settings**

Select **Settings** > **Map & Vehicle**.

**Vehicle**: Sets the icon that represents your position on the map.

Go to [Garmin.com.sg/vehicles](http://Garmin.com.sg/vehicles) for more icons.

- **Driving Map View**: Sets the perspective on the map.
- **Map Detail**: Sets the level of detail on the map. More detail may cause the map to draw slower.
- **Map Theme**: Changes the color of the map data.
- **Map Tools**: Sets the shortcuts that appear in the map tools menu.
- **Map Layers**: Sets the data that appears on the map page [\(Customizing the Map Layers,](#page-50-0)  [page 50\)](#page-50-0).
- **Audible Driver Alerts**: Enables an audible alert for each type of driver alert (Driver [Awareness Features and Alerts, page 24\)](#page-24-0).
- **Auto Zoom** : Automatically selects the zoom level for optimal use of your map. When disabled, you must zoom in or out manually.
- **my Maps**: Sets which installed maps the device uses.
- **Highway Exits information**: Shows the ramp informations while driving on the highway.

# **Enabling Maps**

You can enable map products installed on your device.

**TIP:** To purchase additional map products, go to [Garmin.com.sg](http://Garmin.com.sg)

- **1** Select **Settings** > **Map & Vehicle** >**my Maps**.
- **2** Select a map.

# **Navigation Settings**

Select **Settings** > **Navigation**.

- **Route Preview**: Shows a preview of the major roads in your route when you start navigation.
- **ERP Cost Saving**: With ERP cost saving helper, your DriveSmart will take ERP charges into routing consideration and plan the more economic route for you.
- **Calculation Mode**: Sets the route calculation method.
- **Fatigue Warning**: Alerts you when you have been driving for a long period without a break.
- **Avoidances**: Sets road features to avoid on a route.
- **Custom Avoidances**: Allows you to avoid specific roads or areas.
- **Toll Roads**: Sets preferences for avoiding toll roads.

**Tolls and Fees**: Sets preferences for avoiding toll roads and toll stickers.

**NOTE:** This feature is not available in all areas.

- **Restricted Mode**: Disables all functions that require significant operator attention and could become a distraction while driving.
- **GPS Simulator**: Stops the device from receiving a GPS signal, and saves battery power.

### **Calculation Mode Settings**

Select **Settings** > **Navigation** > **Calculation Mode**.

The route calculation is based on road speeds and vehicle acceleration data for a given route.

**Faster Time**: Calculates routes that are faster to drive but can be longer in distance.

**Shorter Distance**: Calculates routes that are

shorter in distance but can take more time to drive.

**Off Road**: Calculates a direct line from your location to your destination.

#### **Setting a Simulated Location**

If you are indoors or not receiving satellite signals, you can use the GPS to set a simulated location.

- **1** Select **Settings** > **Navigation** > **GPS Simulator**.
- **2** From the main menu, select **View Map**.
- **3** Tap the map twice to select an area. The address of the location appears at the bottom of the screen.
- **4** Select the location description.
- **5** Select **Set Location**.

# **Bluetooth Settings**

Select **Settings** > **Bluetooth**.

- **Search for Devices**: Searches for nearby Bluetooth devices.
- **Friendly Name**: Allows you to enter a friendly name that identifies your device on other devices with Bluetooth wireless technology.

#### **Disabling Bluetooth**

- **1** Select **Settings** >**Bluetooth**.
- **2** Select **Bluetooth**.

# **Display Settings**

Select **Settings** > **Display**.

- **Orientation**: Allows you to set the display to portrait (vertical) or landscape (horizontal).
- **Color Mode**: Allows you to select day or night color mode. If you select the Auto option, the device automatically switches to day or

night colors based on the time of day.

- **Brightness**: Allows you to adjust the display brightness.
- **Display Timeout**: Allows you to set the amount of idle time before your device enters sleep mode while using battery power.
- **Screenshot**: Allows you to take a picture of the device screen. Screenshots are saved in the Screenshot folder of the device storage.

### **Units and Time Settings**

To open the Units and Time settings page, from the main menu, select **Settings** > **Units & Time**.

**Current Time**: Sets the device time.

- **Time Format**: Allows you to select a 12-hour, 24-hour, or UTC display time.
- **Units**: Sets the unit of measure used for distances.
- **Position Format**: Sets the coordinate format and datum used for geographical coordinates.

#### **Setting the Time**

- **1** From the main menu, select the time.
- **2** Select an option:
	- To set the time automatically using GPS information, select **Automatic**.
	- To set the time manually, drag the numbers up or down.

# **Language and Keyboard Settings**

To open the Language and Keyboard settings, from the main menu, select **Settings** > **Language & Keyboard**.

- **Voice Language**: Sets the language for voice prompts.
- **Text Language**: Sets all on-screen text to the selected language.
- **NOTE:** Changing the text language does not change the language of user-entered data or map data, such as street names.
- **Keyboard Language**: Enables keyboard languages.

# **Proximity Alerts Settings**

**NOTE:** You must have custom points of interest (POIs) loaded for proximity points alerts to display.

**NOTE:** This feature is not available in all areas. Select **Settings** > **Proximity Alerts**.

- **Audio**: Sets the style of alert that plays when you approach proximity points.
- **Alerts**: Sets the type of proximity points for which alerts are played.

# <span id="page-71-0"></span>**Device and Privacy Settings**

To open the device settings, select **Settings** > **Device**.

- **About**: Displays the software version number, the unit ID number, and information on several other software features.
- **EULAs**: Displays the end-user license agreements.
	- **NOTE:** You need this information when you update the system software or purchase additional map data.
- **Position Reporting**: Shares your position information with Garmin to improve content.

**Travel History**: Allows the device to record
information for the myTrends, Where I've Been, and Trip Log features.

**Clear Travel History**: Clears your travel history for the myTrends, Where I've Been, and Trip Log features.

### **Restoring Settings**

You can restore a category of settings or all settings to the factory default values.

- **1** Select **Settings**.
- **2** If necessary, select a settings category.
- **3** Select > **Restore**.

## **Device Information**

### **Specifications**

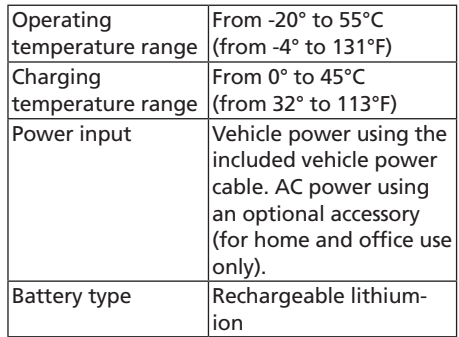

Power Cables

Your device can be powered various ways.

- Vehicle power cable
- USB cable
- AC adapter (optional accessory)

#### **Charging the Device**

**NOTE:** This Class III product shall be powered by an LPS power supply.

You can charge the battery in the device using any of these methods.

- Connect the device to the vehicle power cable.
- Connect the device to a computer using a USB cable.

The device may charge slowly when connected to a computer. Some portable computers may not charge the device.

• Connect the device to an optional power adapter accessory, such as a wall power adapter.

You can purchase an approved Garmin AC-DC adapter suitable for home or office use from a Garmin dealer or [Garmin.com.sg.](http://Garmin.com.sg)

## **Device Maintenance**

## **Support and Updates**

#### **Registering the Device**

Go to [Garmin.com.sg](http://Garmin.com.sg) for registration

## **Updating the Software and Maps**

Go to [Garmin.com.sg](http://Garmin.com.sg) for software and map updates.

## **Device Care**

#### **NOTICE**

Avoid dropping your device.

Do not store the device where prolonged exposure to extreme temperatures can occur, because it can cause permanent damage.

Never use a hard or sharp object to operate the touchscreen, or damage may result.

Do not expose the device to water.

#### **Cleaning the Outer Casing**

#### **NOTICE**

Avoid chemical cleaners and solvents that can damage plastic components.

- **1** Clean the outer casing of the device (not the touchscreen) using a cloth dampened with a mild detergent solution.
- **2** Wipe the device dry.

#### **Cleaning the Touchscreen**

- **1** Use a soft, clean, lint-free cloth.
- **2** If necessary, lightly dampen the cloth with water.
- **3** If using a dampened cloth, turn off the device and disconnect the device from power.
- **4** Gently wipe the screen with the cloth.

#### **Avoiding Theft**

- Remove the device and mount from sight when not in use.
- Remove the residue left on the windshield by the suction cup.
- Do not keep your unit in the glove compartment.
- Register your device at [http://my.garmin.](http://my.garmin.com) [com](http://my.garmin.com).

## **Resetting the Device**

You can reset your device if it stops functioning.

Hold the power key for 12 seconds.

## **Removing the Device, Mount, and Suction Cup**

#### **Removing the Device from the Mount**

**1** Press the release tab or button on the

mount.

**2** Tilt the device forward.

#### **Removing the Mount from the Suction Cup**

- **1** Turn the device mount to the right or left.
- **2** Apply pressure until the socket on the mount releases the ball on the suction cup.

#### **Removing the Suction Cup from the Windshield**

- **1** Flip the lever on the suction cup toward you.
- **2** Pull the tab on the suction cup toward you.

#### <span id="page-75-0"></span>**Changing the Fuse in the Vehicle Power Cable**

#### **NOTICE**

When replacing the fuse, do not lose any of the small pieces and make sure they are put back in the proper position. The vehicle power cable does not work unless it is assembled correctly.

If your device does not charge in your vehicle, you may need to replace the fuse located at the tip of the vehicle adapter.

**1** Rotate the end piece **①** 90 degrees counter clockwise to unlock it.

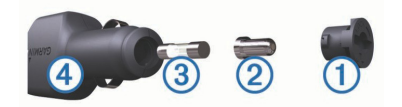

**TIP:** You may need to use a coin to remove the end piece.

- **2** Remove the end piece, the silver tip **②**, and the fuse **③**.
- **3** Insert a new fast-blow fuse that has the same current, such as 1 A or 2A.
- **4** Place the silver tip in the end piece.

**5** Push in the end piece and rotate it 90 degrees clockwise to lock it back into the vehicle power cable **④**.

## **Troubleshooting**

### **The suction cup will not stay on my windshield**

- **1** Clean the suction cup and windshield with rubbing alcohol.
- **2** Dry with a clean, dry cloth.
- **3** Mount the suction cup [\(Connecting the](#page-21-0)  [Device to Vehicle Power, page 20\)](#page-21-0).

## **My device is not acquiring satellite signals**

- Verify the GPS simulator is turned off [\(Navigation Settings, page 68\)](#page-68-0).
- Take your device out of parking garages and away from tall buildings and trees.
- Remain stationary for several minutes.

## **The device does not charge in my**

## **vehicle**

- Check the fuse in the vehicle power cable [\(Changing the Fuse in the Vehicle Power](#page-75-0)  [Cable, page 75\)](#page-75-0).
- Verify the vehicle is turned on and is supplying power to the power outlet.
- Verify the interior temperature of the vehicle is within the charging temperature range indicated in the specifications.
- Verify the fuse is not broken in the vehicle power outlet.

## **My battery does not stay charged for very long**

- Decrease the screen brightness (Display [Settings, page 69\)](#page-69-0).
- Shorten the display timeout (Display [Settings, page 69\)](#page-69-0).
- Decrease the volume (Adjusting the [Volume, page 23\)](#page-23-0).
- Disable Bluetooth wireless technology [\(Disabling Bluetooth, page 69\)](#page-69-1).
- Put the device in power saving mode when not in use [\(Turning the Device On or Off,](#page-21-1)  [page 21\)](#page-21-1).
- Keep your device away from extreme temperatures.
- Do not leave your device in direct sunlight.

### **My device does not appear as a removable drive on my computer**

On most Windows computers, the device connects using Media Transfer Protocol (MTP). In MTP mode, the device appears as a portable device and not as a removable drive. MTP mode is supportedbyWindows7, Windows Vista®,and Windows XP Service Pack 3 with Windows Media Player 10.

## **My device does not appear as a**

#### **portable device on my computer**

On Mac computers and some Windows computers, the device connects using USB mass storage mode. In USB mass storage mode, the device appears as a removable drive or volume, and not as a portable device. Windows versions prior to Windows XP Service Pack 3 use USB mass storage mode.

### **My device does not appear as either a portable device or a removable drive or volume on my computer**

- **1** Disconnect the USB cable from your computer.
- **2** Turn off the device.
- **3** Connect the USB cable to your device and to a USB port on your computer.

**TIP:** The USB cable must connect to a USB port on your computer, not to a USB hub.

The device turns on automatically and goes

into MTP mode or USB mass storage mode. A picture of the device connected to a computer appears on the device screen.

**NOTE:** If you have several network drives mapped on your computer, Windows may have trouble assigning drive letters to your Garmin drives. For information about assigning drive letters, see the help file for your operating system.

### **My phone will not connect to the device**

- Select **Settings** > **Bluetooth**. The Bluetooth field must be set to Enabled.
- Enable Bluetooth wireless technology on your phone and bring your phone within 33 ft. (10 m) of the device.
- Go to Garmin com/bluetooth for more help.

# **Appendix**

## **Installing a Memory Card for Maps and Data**

You can install a memory card to increase the storage space for maps and other data on your device. You can purchase memory cards from an electronics supplier, or go to [Garmin.](http://Garmin.com.sg) [com.sg](http://Garmin.com.sg) to purchase a memory card with preloaded Garmin mapping software. The device supports micro SD™ and micro SDHC memory cards.

- **1** Locate the memory card slot on your device [\(Device Overviews, page 20\)](#page-20-0).
- **2** Insert a memory card into the slot.
- **3** Press it in until it clicks.

## **Data Management**

You can store files on your device. The device has a memory card slot for additional data

#### storage.

**NOTE:** The device is not compatible with Windows 95, 98, Me, Windows NT®, and Mac OS 10.3 and earlier.

#### **About Memory Cards**

You can purchase memory cards from an electronics supplier, or purchase pre-loaded Garmin mapping software ([Garmin.com.sg](http://Garmin.com.sg)). In addition to map and data storage, the memory card can be used to store files such as maps, images, geocaches, routes, way points, and custom POIs.

#### <span id="page-79-0"></span>**Connecting the Device to Your Computer**

You can connect the device to your computer using a USB cable.

- **1** Plug the small end of the USB cable into the port on the device.
- **2** Plug the larger end of the USB cable into a port on your computer.

A picture of your device connected to a computer appears on the device screen.

Depending on your computer operating system, the device appears as either a portable device, a removable drive, or a removable volume.

#### **Transferring Data From Your Computer**

**1** Connect the device to your computer [\(Connecting the Device to Your Computer,](#page-79-0)  [page 79\)](#page-79-0).

Depending on your computer operating system, the device appears as either a portable device, a removable drive, or a removable volume.

- **2** On your computer, open the file browser.
- **3** Select a file.
- **4** Select **Edit** > **Copy**.
- **5** Browse to a folder on the device.

**NOTE:** For a removable drive or volume,

you should not place files in the Garmin folder.

**6** Select **Edit** > **Paste**.

#### **Disconnecting the USB Cable**

If your device is connected to your computer as a removable drive or volume, you must safely disconnect your device from your computer to avoid data loss. If your device is connected to your Windows computer as a portable device, it is not necessary to safely disconnect.

- **1** Complete an action:
	- For Windows computers, select the **Safely Remove Hardware** icon in the system tray, and select your device.
	- For Mac computers, drag the volume icon to the trash.
- **2** Disconnect the cable from your computer.

## **Viewing GPS Signal Status**

Tap **III** on the upper-left corner of the screen.

## **Purchasing Additional Maps**

- **1** Go to your device product page at [Garmin.](http://Garmin.com.sg) [com.sg](http://Garmin.com.sg) .
- **2** Click the **Maps** tab.
- **3** Follow the on-screen instructions.

### **Purchasing Accessories**

Go to [Garmin.com.sg](http://Garmin.com.sg).

## **Garmin.com.sg Garmin.com.my**

e-mail marketing.asia@garmin.com, or call Garmin Asia at +886-2-26429199 ext 2 © 2016 Garmin Ltd. or its subsidiaries Garmin.com.sg Garmin.com.my

> **Garmin International, Inc.** 1200 East 151st Street,Olathe, Kansas 66062, USA

**Garmin (Europe) Ltd.** Liberty House, Hounsdown Business Park Southampton, Hampshire, SO40 9LR UK

**Garmin Corporation** No. 68, Zhangshu 2nd Road, Xizhi Dist. New Taipei City, 221, Taiwan

**Garmin India Pvt Ltd.** 223 & 224 DLF Tower A, District Centre, Jasola, New Delhi 110044, India

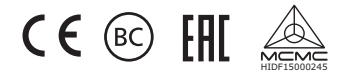

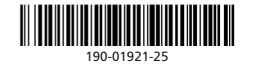

September 2016 190-01921-25 Rev. A Printed in Taiwan